*https://wiki.teltonika-networks.com/view/Template:Networking\_rut\_configuration\_example\_vlan\_gue st\_wifi*

# **Template:Networking rut configuration example vlan guest wifi**

 $\Box$ 

## **Contents**

- [1](#page--1-0) [Introduction](#page--1-0)
- [2](#page--1-0) [New wireless access point](#page--1-0)
- [3](#page--1-0) [New LAN](#page--1-0)
- [4](#page--1-0) [LAN to VLAN](#page--1-0)
- [5](#page--1-0) [Results](#page--1-0)

## **Introduction**

Sometimes there is a need to share your internet connection with visitors. It is not secure to share local area network with guest's. They might accidentally download a malicious program or connect an already infected phone or laptop to the network. Also if you have lots of home smart devices (IoT), they tend to be far more vulnerable than computers. That means that if they are connected to the main network and hacked, intruders can get into your other devices. One of the possible solutions is to create Guest WiFi separated by VLAN. This guide will show you how to do this for RUT devices.

### **New wireless access point**

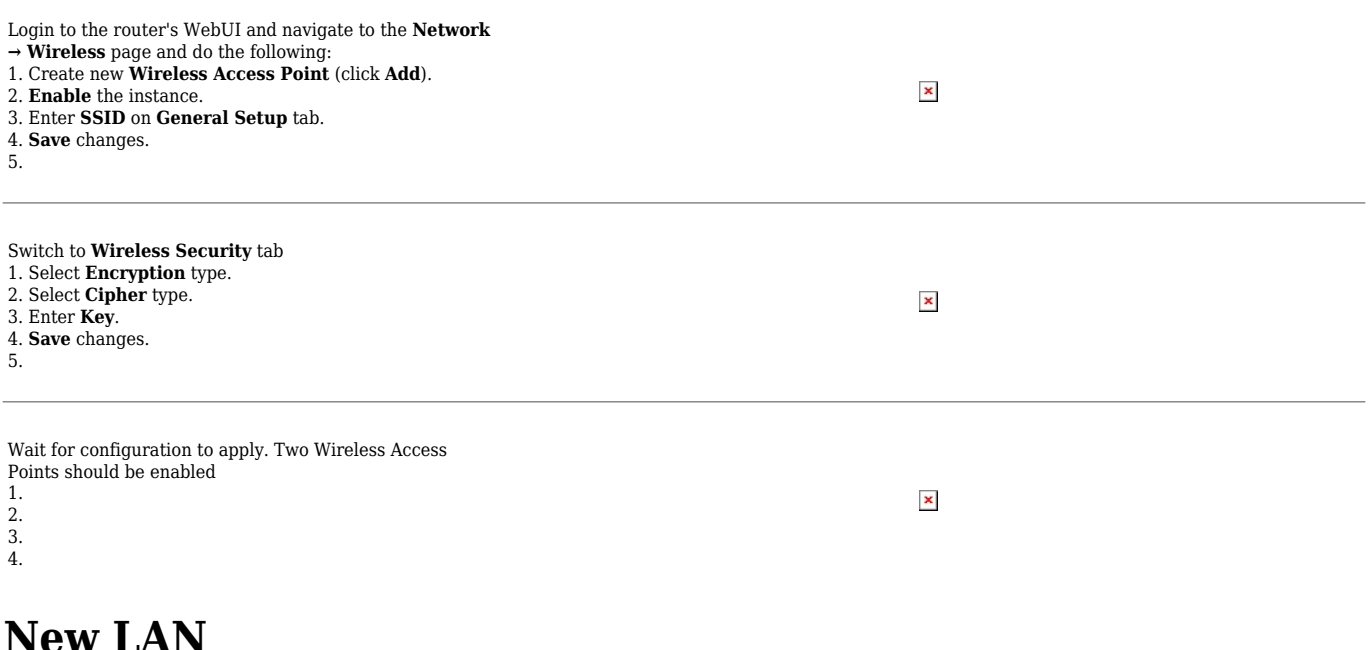

Navigate to the **Network → VLAN → LAN Networks** page. There create a new LAN by writing the **Name** and clicking **Add** button. 1. Enter a custom **LAN name** for the LAN network. 2. Click **Add New** button.

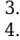

Then you will be automatically forwarded to the new configuration settings. Now apply the following configuration·

1. Fill in the **LAN IP address**.

2. Select **IP netmask**. 3. **Enable** DHCP server.

4. **Save** changes.

## **LAN to VLAN**

Navigate to the **Network → VLAN → VLAN Networks** page and do the following 1. Select VLAN **Port based** mode. 2. Click **Add** button. The new VLAN (VLAN ID 2 will be created). 3. For **VLAN ID 1** set main Wireless Access Point name (example: "**RUT\_WiFi**") and **LAN** => "**lan**". 4. For **VLAN ID 2** set Guest's Wireless Access Point name (example: "**Guest\_WiFi**") and **LAN** => "**lan\_Guest**". 5. **Save** changes.

 $\pmb{\times}$ 

 $\pmb{\times}$ 

 $\pmb{\times}$ 

#### **Results**

If you've followed all the steps presented above, your configuration should be finished. If you are near a RUT, that is, in a wireless zone, turn on WiFi on your device and view the available networks. You should see the available SSID - "RUT\_WiFi" and "Guest\_WiFi". Select one of them and enter the appropriate WiFi password.

Wireless users connected to SSID: "**RUT\_WiFi**", will be assign to "lan", and will get IP from main pool **192.168.1.0/24**.

Wireless users connected to SSID: "**Guest WiFi**", will be assign to "lan Guest", and will get IP from new pool **10.10.10.0/24**.

Guest hosts cannot access any data from the pool 192.168.1.0/24 and vise versa.

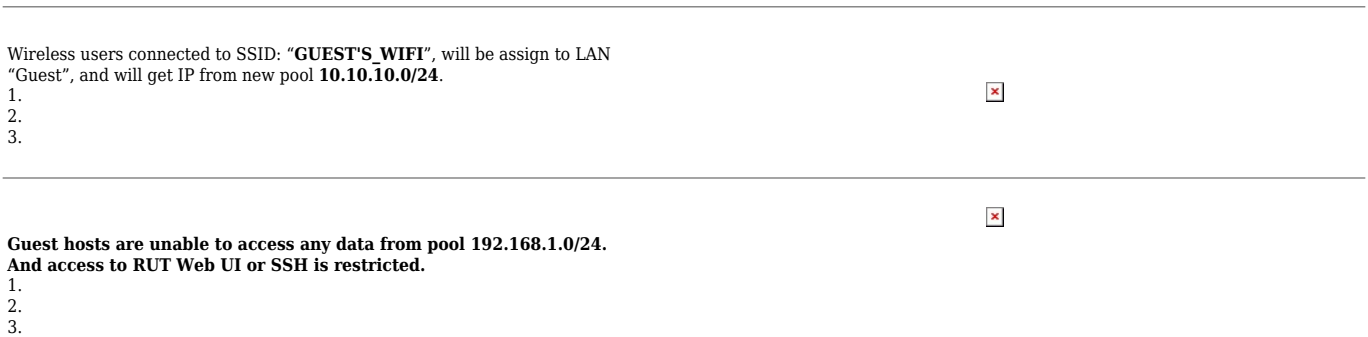